# **How to Import W2 Data Using QuickBooks**

Note: In order to use this feature you must purchase and enable W2 Mate Option #3 to import

Make sure you have the correct Company open inside W2 Mate

Note: You can import into one company at a time. If you do not currently have this company created inside of W2 Mate you will need to create the company prior to importing the data. See How to Create a New Company tutorial.

#### 1. Click Import Data

#### 2. Select From QuickBooks (W2 and/or 1099 Data)

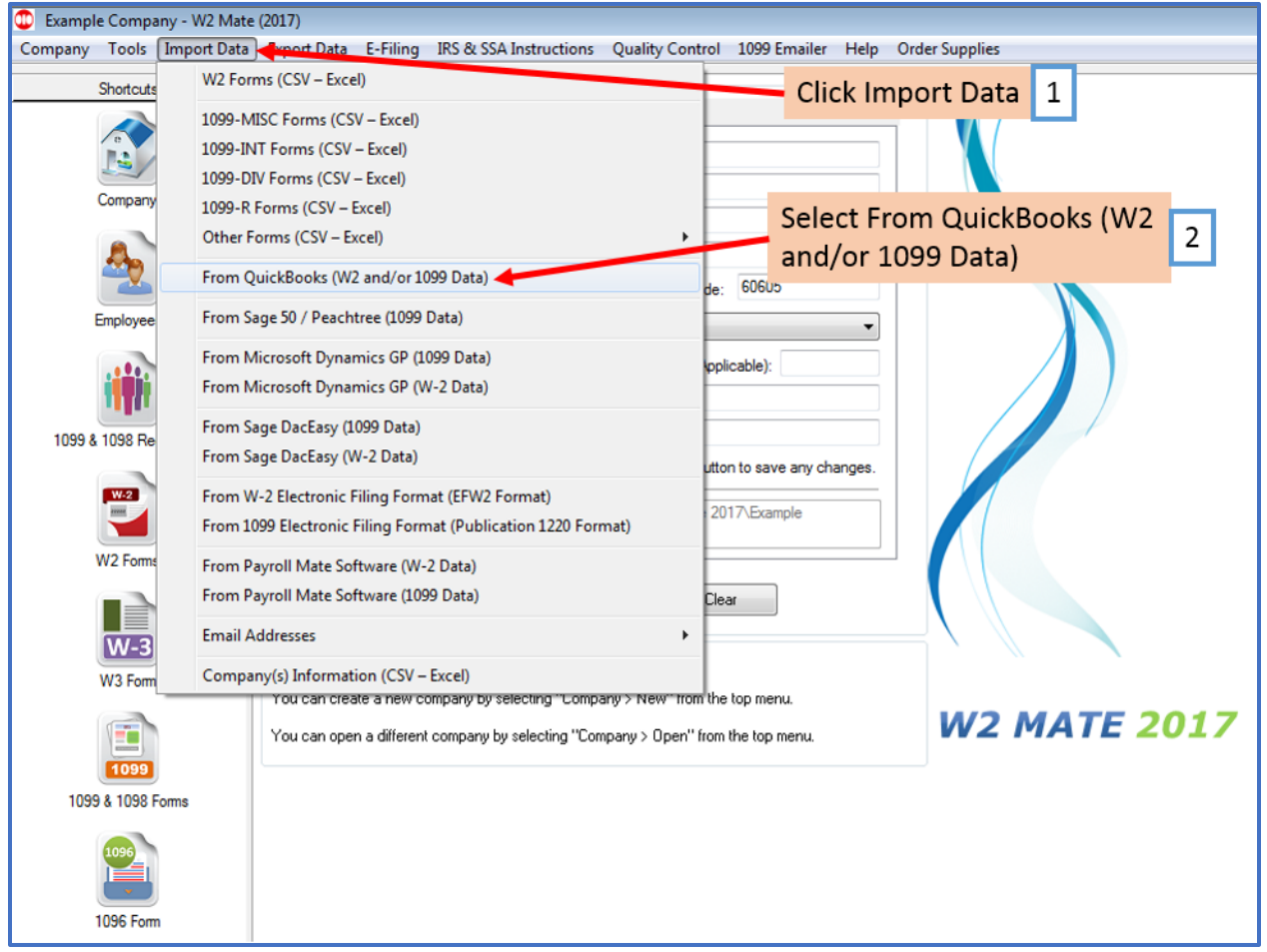

### Note: Follow the wizard screens by Reading and Clicking "NEXT"

3. Read carefully and understand that you will need to have QuickBooks open and actively running on your computer in order to import the data

#### 4. Click Next

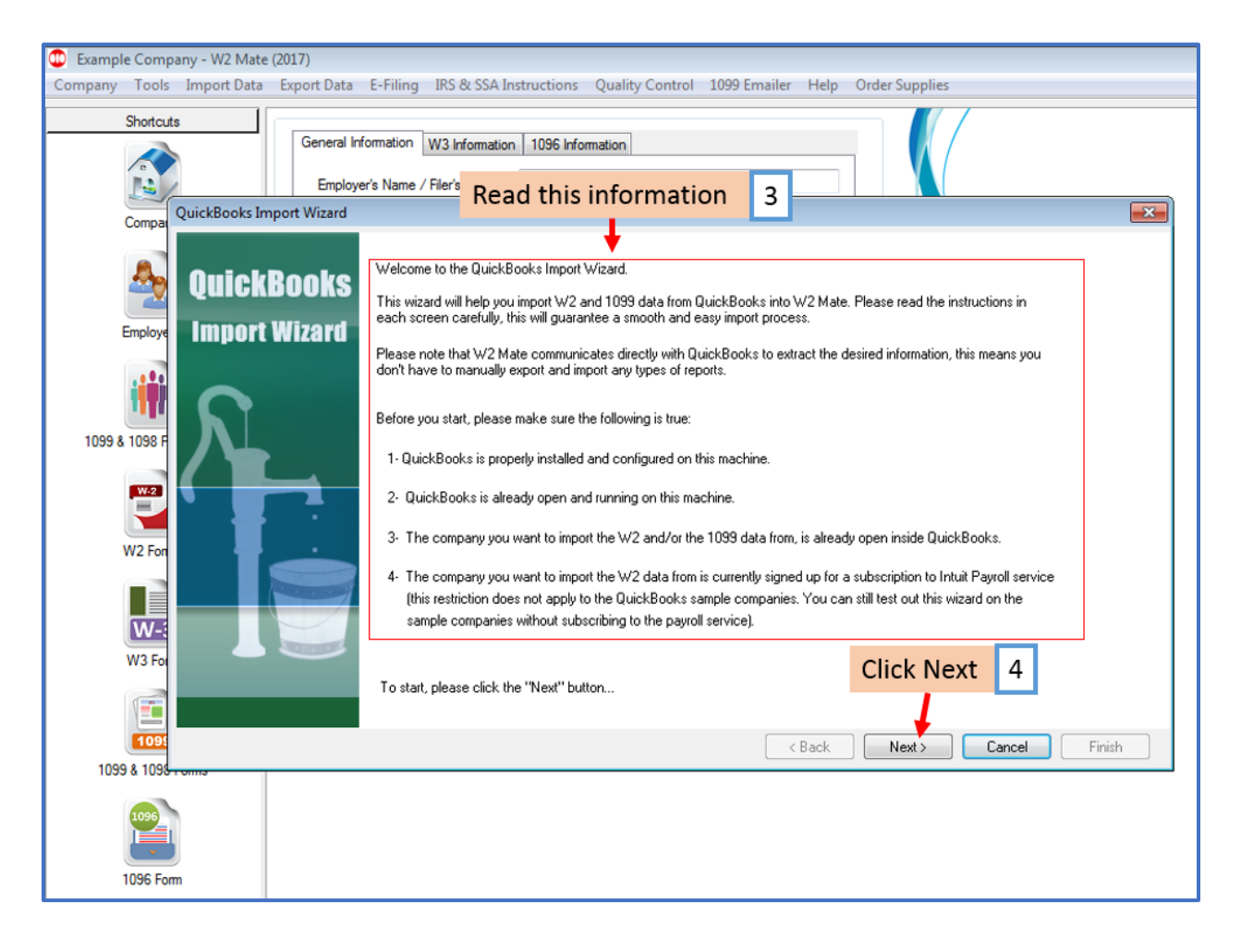

## 5. Click Connect to QuickBooks

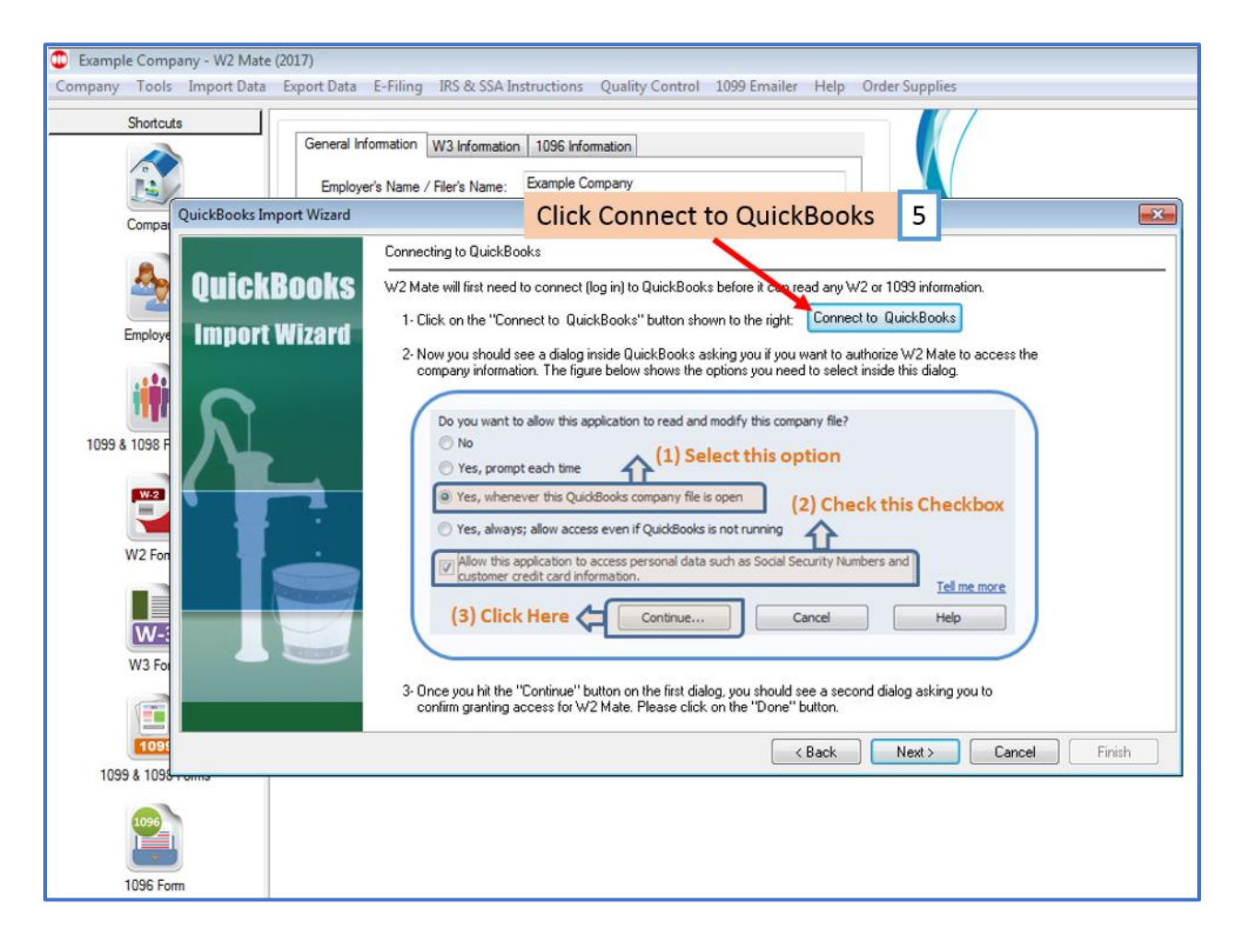

You should now see a dialog inside QuickBooks asking if you want to authorize W2 Mate to access the company information.

5a. Select Yes, whenever this QuickBooks company file is open

5b. Checkmark box - Allow this application to access personal data such as Social Security Numbers and customer credit card information

5c. Click Continue

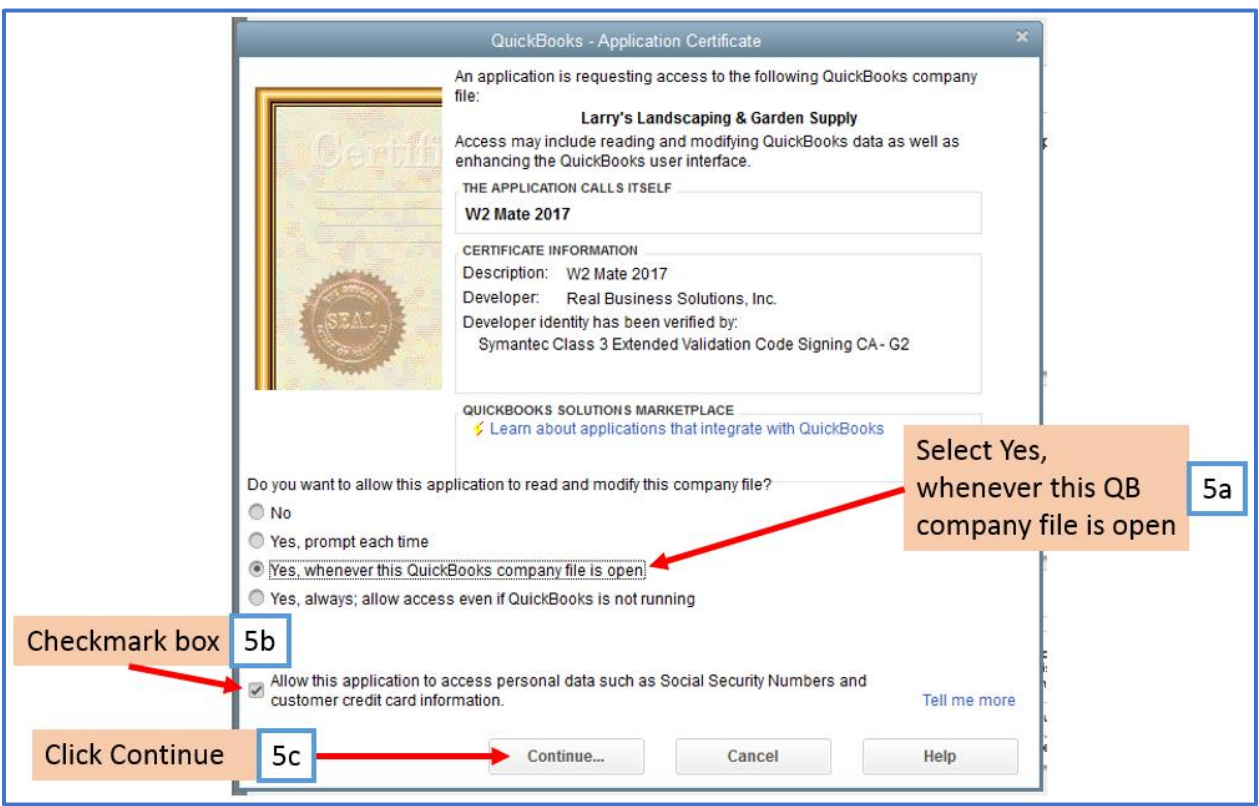

A second dialog will open in QuickBooks asking you to confirm granting access to W2 Mate 5d. Click Done

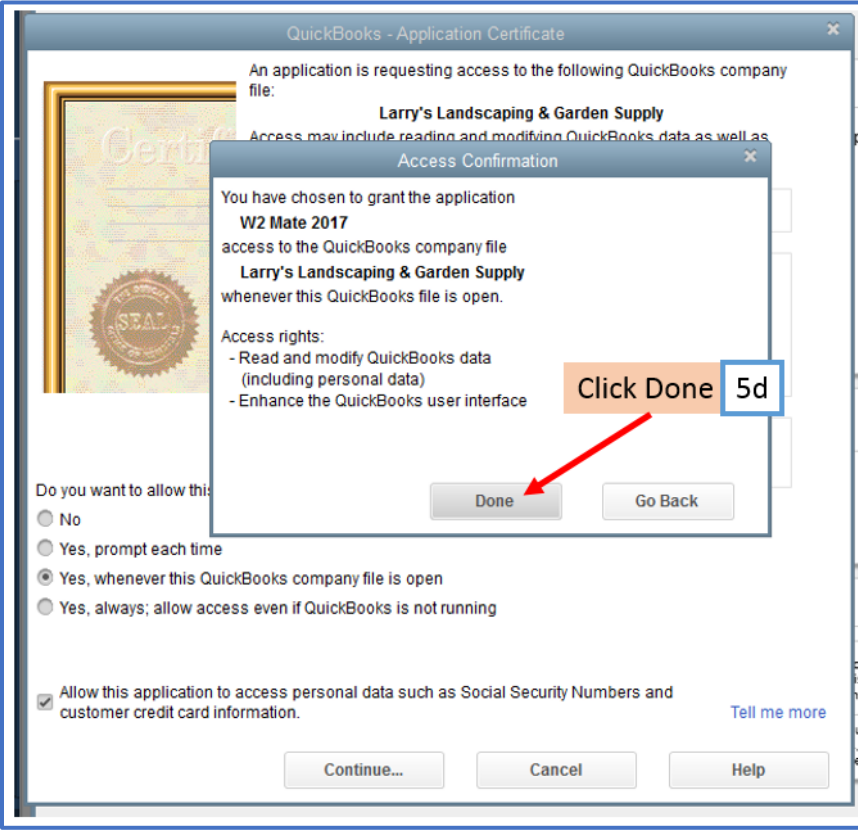

#### 6. Click OK

#### 6a. Click Next

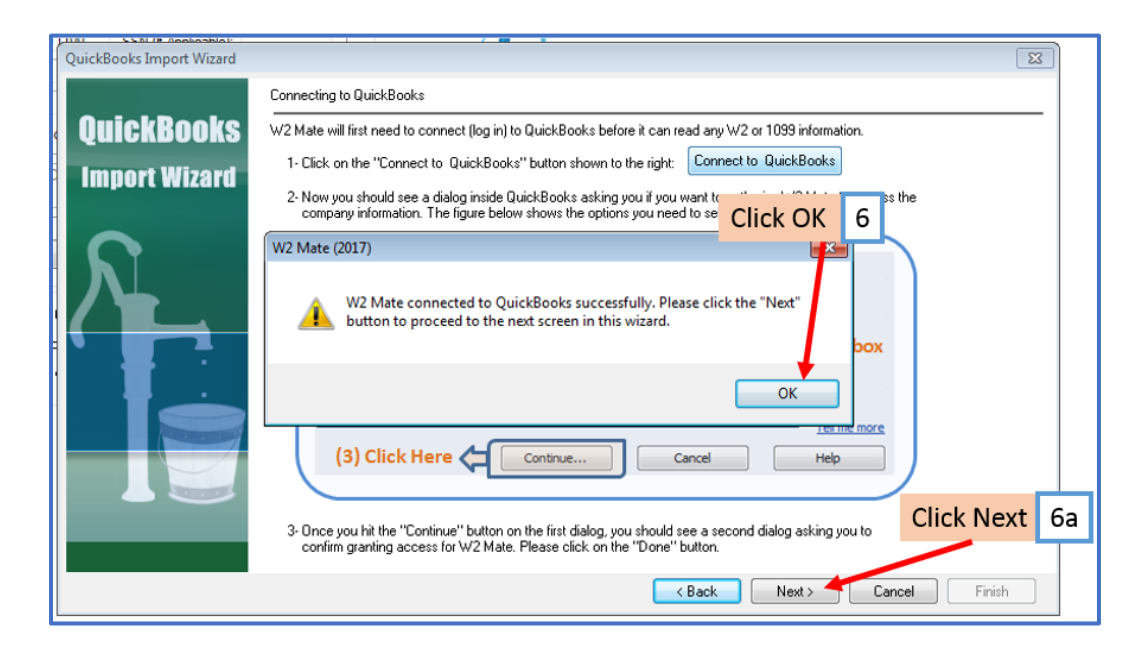

- 7. Select W2 Data
- 8. Checkmark to import email addresses
- 9. Click Next

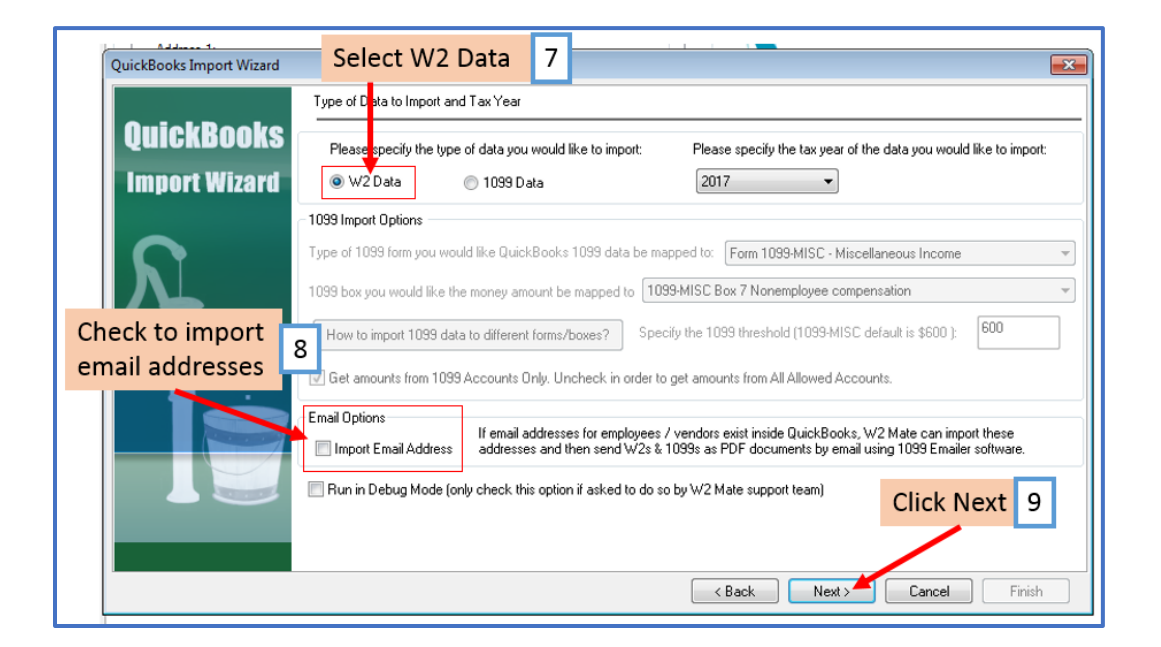

# 10. Read and review the QuickBooks items and the W2 Box the data will be imported to

11. Click Assign W2 Box to change the W2 box used for import (as needed)

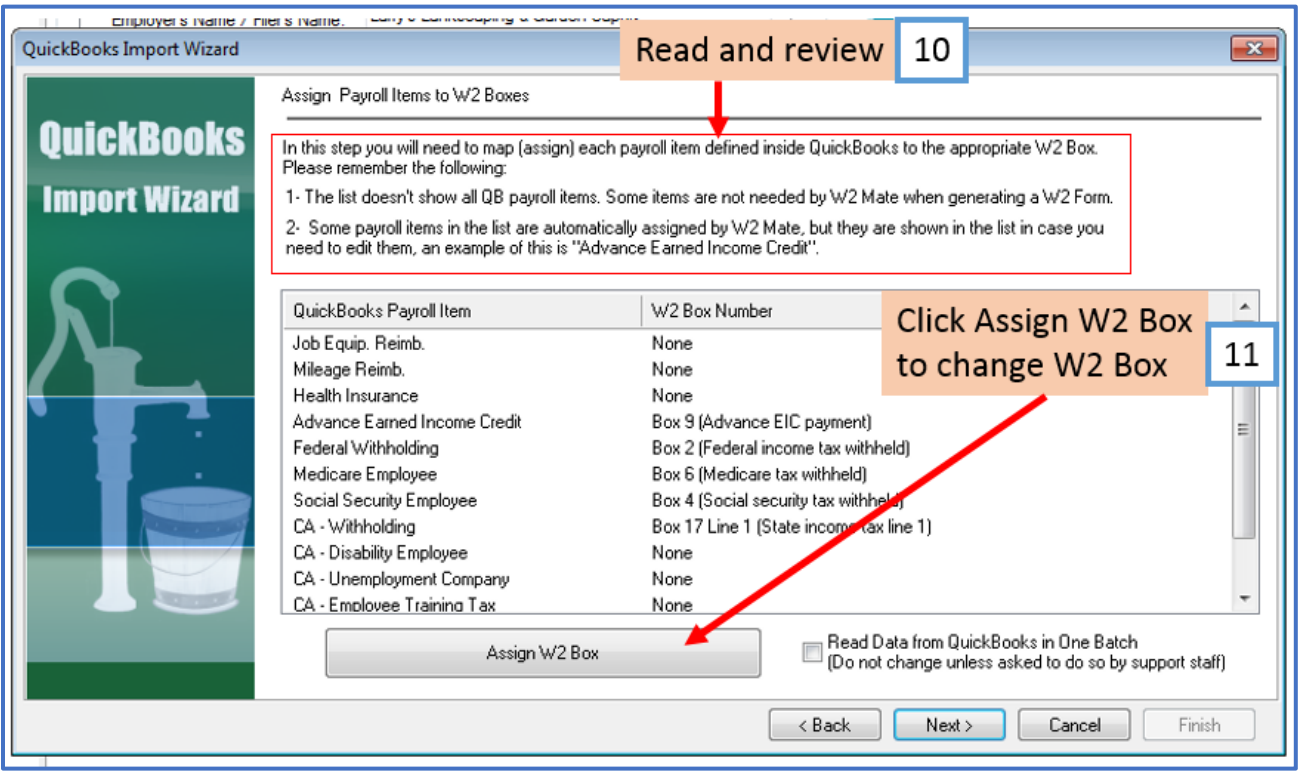

# 11a. Complete each part for the specific W2 Box

11b. Click OK

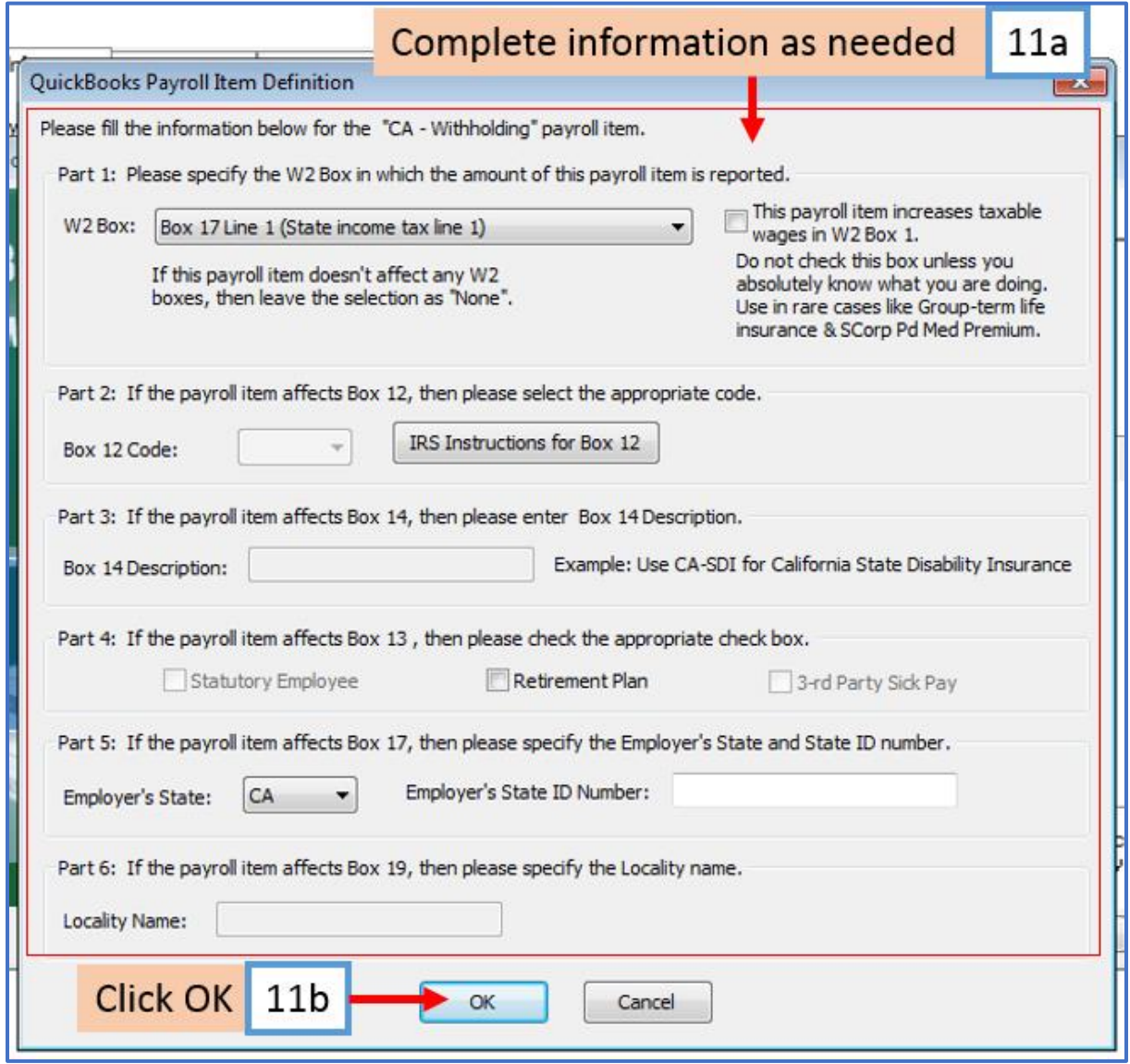

# 12. Click Next

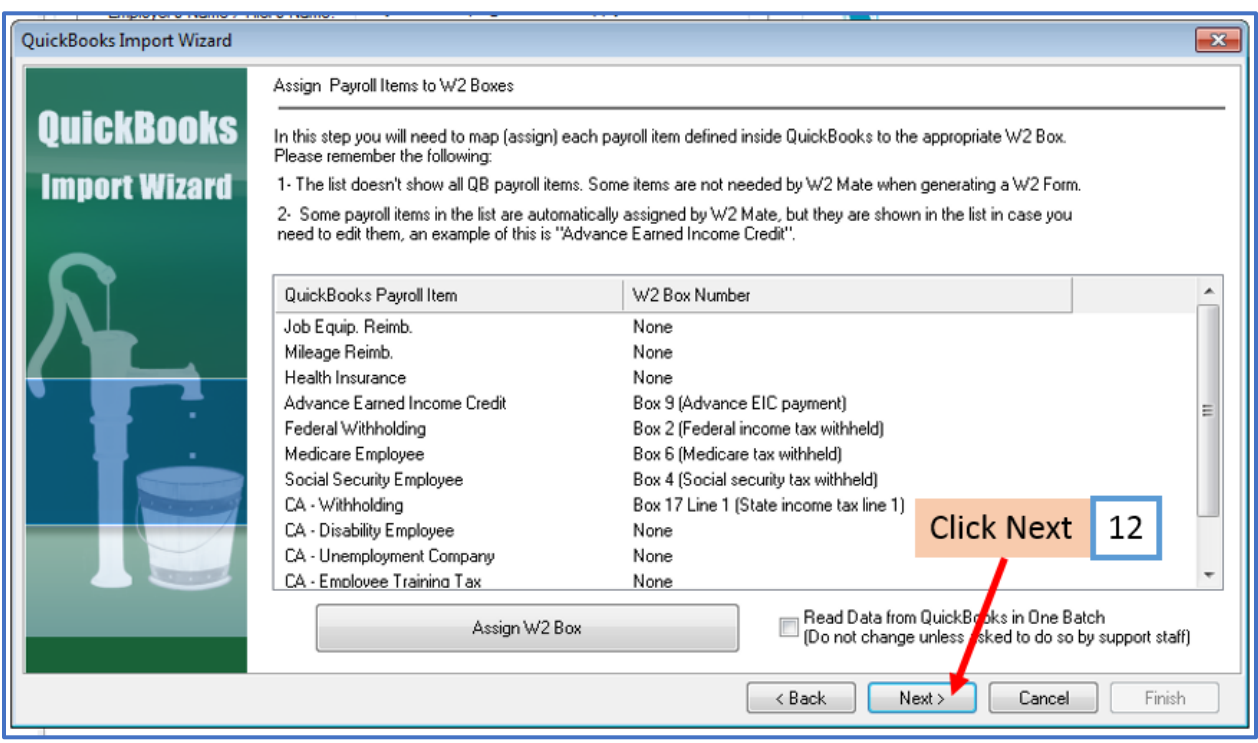

13. Click Yes to continue or No to go back and edit W2 Boxes

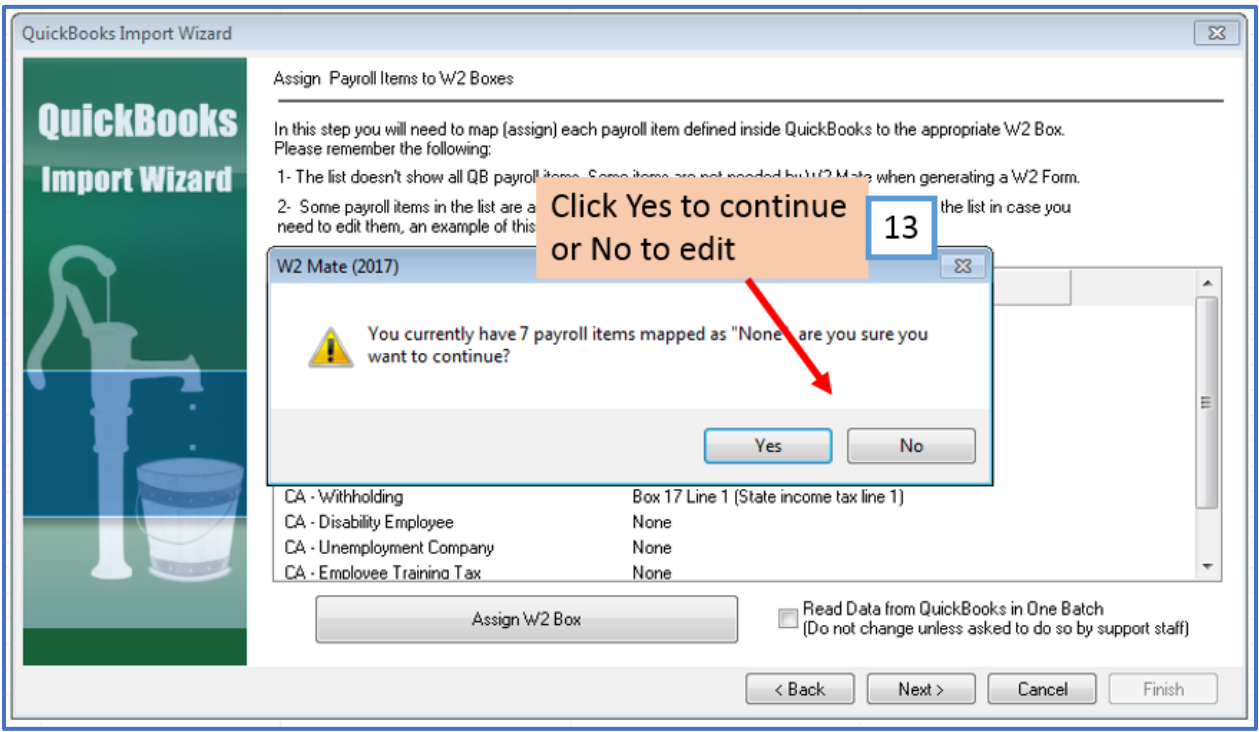

# 14. Review Import Data – Make updates as needed on this page

#### 15. Click Next

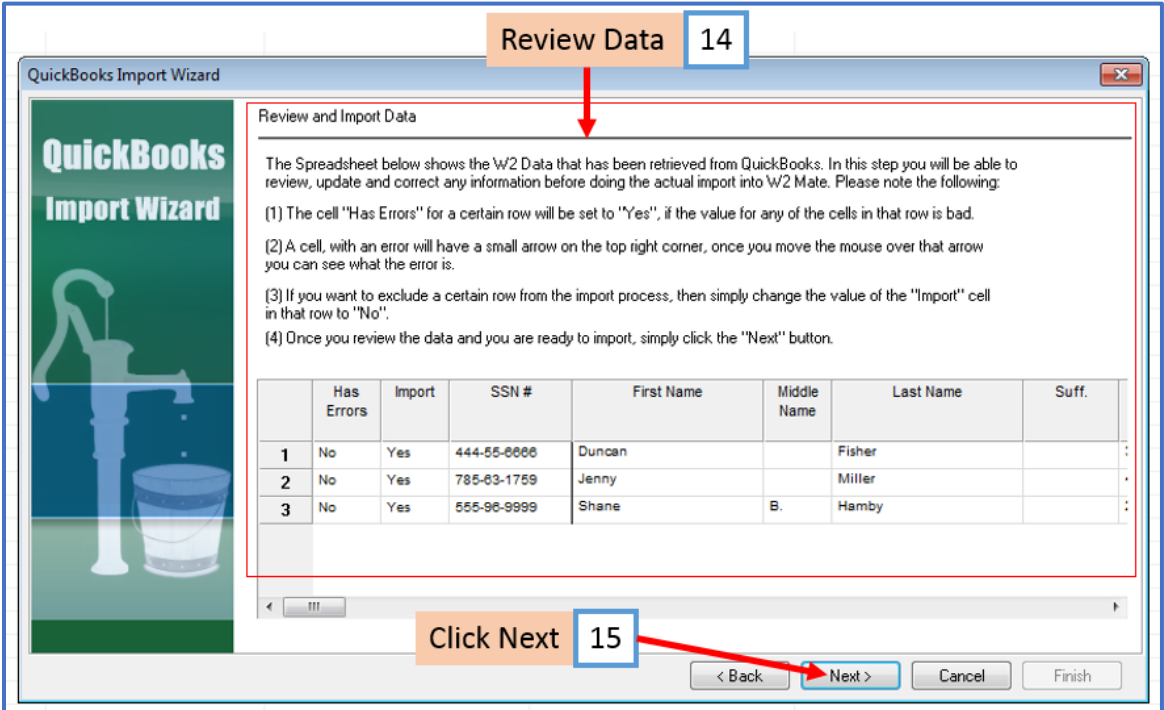

#### 16. Click Finish

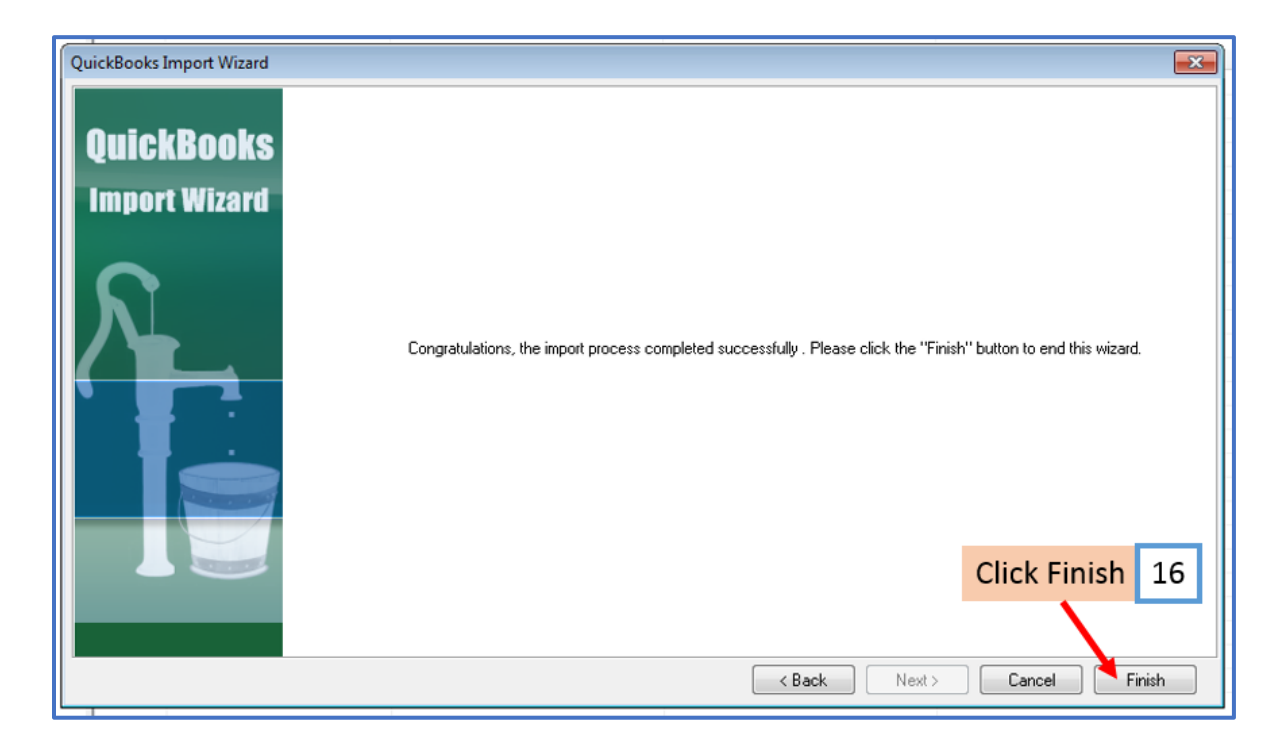